# Guida all'uso di Adobe Acrobat e Adobe Reader in ambito didattico

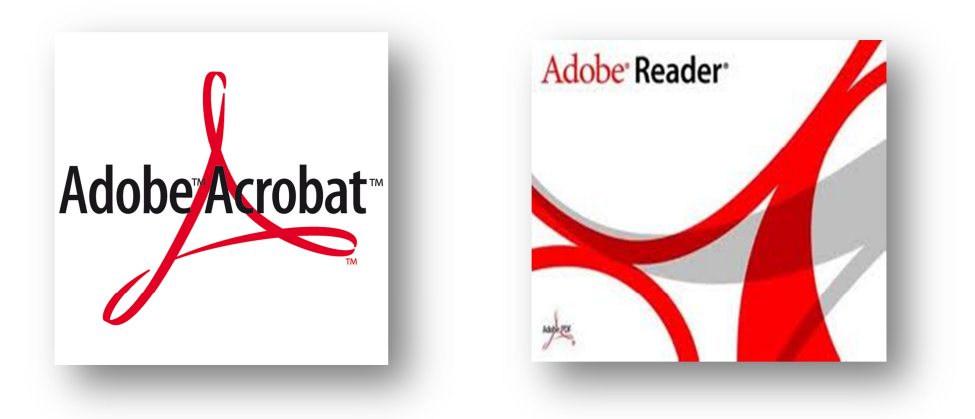

# **Indice**

# • Format PDF e software per la creazione di documenti

# • Che cosa si può fare con Adobe Acrobat

- Commenti, annotazioni e marcature grafiche in attività di revisione del documento
- Inserimento di link e oggetti multimediali
- Protezione dei documenti
- Esportazione di un documento PDF in formato Word
- Creazione di un portfolio
- Che cosa si può fare con Acrobat Reader
	- Opzioni di visualizzazione
	- Aggiunta di commenti ed evidenziazioni
	- Ricerca
	- Cattura di una parte di documento
- Gli strumenti aggiuntivi in Acrobat Reader XI
- Il formato esteso per le versioni precedenti di Acrobat Reader

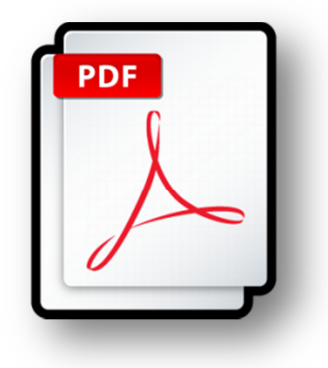

#### • Format PDF e software per la creazione di documenti

Il formato **PDF** (Portable Document Format) è un formato standard per i documenti perché rappresenta l'impaginazione pronta per la stampa e i file creati conservano sempre l'aspetto (layout) dei documenti originali, ottenuti con conversione di altri formati oppure con la digitalizzazione mediante scanner.

Questi file possono essere creati con il programma **Adobe Acrobat** e visualizzati con il programma **Adobe Reader** che è disponibile per qualsiasi sistema operativo e per qualsiasi dispositivo mobile.

Il software Adobe Acrobat è utilizzabile solo con licenza commerciale, mentre Acrobat Reader è un software gratuito scaricabile dal sito di Adobe e utilizzabile liberamente.

Il formato PDF è prevalentemente utilizzato per i documenti con molta grafica e layout complessi, per esempio brochure, notiziari, dispense e volantini.

Il formato **PDF**, oltre all'implementazione di testi, immagini e link, permette funzioni avanzate di ricerca, selezione, stampa e zoom, nonché la possibilità di inserimento di commenti e revisioni e la gestione di protezioni e firme digitali.

Per questo motivo è diventato il formato standard di pubblicazione dei documenti su Internet, nello scambio di documenti e nella Pubblica Amministrazione.

Un documento in formato **PDF** può essere creato anche mediante **esportazione da Microsoft Office** (oppure da **OpenOffice** e **LibreOffice**). Per esempio, nella versione Microsoft Office 2010 è possibile esportare qualsiasi documento in formato PDF selezionando questo formato tra quelli presenti nella finestra del salvataggio.

Dopo aver creato un documento in Word, Excel o PowerPoint, si deve fare clic sulla voce **File** e selezionare **Salva con nome**. Nella finestra del salvataggio scegliamo il formato **PDF** nella casella combinata **Tipo file**. Oppure dal menu **File** scegliere **Stampa** e selezionare la stampante (logica) **Adobe PDF**.

Nel caso non si disponesse di una versione aggiornata di Microsoft Office, o si volesse salvare in PDF a partire da un altro programma applicativo, è possibile creare documenti PDF installando una **stampante virtuale**.

Per questo occorre usare appositi software, alcuni dei quali sono software liberi, come **PDFCreator** o **PDF995**. Al termine della procedura di installazione del software, tra le stampanti a disposizione dell'utente si trova una nuova stampante con il nome PDFCreator (o PDF995), utilizzabile nelle operazioni di stampa come se fosse una stampante fisica.

Se si ha la necessità di modificare un documento PDF, purchè non sia protetto, occorre utilizzare Acrobat oppure modificare il documento con l'applicativo con cui è stato creato e "ristampare" poi il documento in formato PDF.

Tra i software open source in grado di elaborare documenti PDF si può citare il programma **Inkscape**.

#### Nota:

Le funzionalità descritte di seguito sono attivabili con un normale personal computer e con il mouse. Tuttavia molte funzionalità diventano significative in ambito didattico utilizzando una LIM o un dispositivo mobile, utilizzando il touch in sostituzione del mouse.

#### • Che cosa si può fare con Adobe Acrobat

#### Commenti, annotazioni e marcature grafiche in attività di revisione del documento

Dal riquadro Commenti a destra

#### Barra degli strumenti Annotazioni

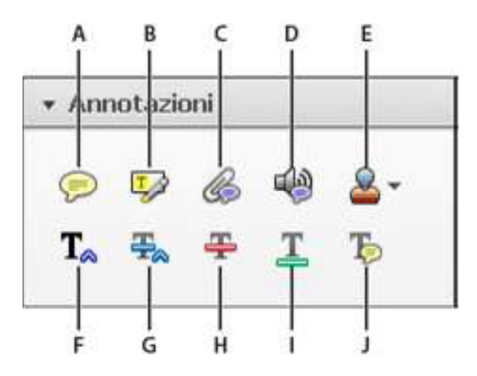

- A. Aggiungi nota B. Evidenzia testo C. Allega file D. Registra audio E. Menu e strumento Aggiungi timbro
- F. Inserisci testo in corrispondenza del cursore G. Sostituire il testo H. Barrato I. Sottolineato
- J. Aggiungi nota a testo

Menu e strumento Aggiungi timbro (quinto pulsante della prima riga)

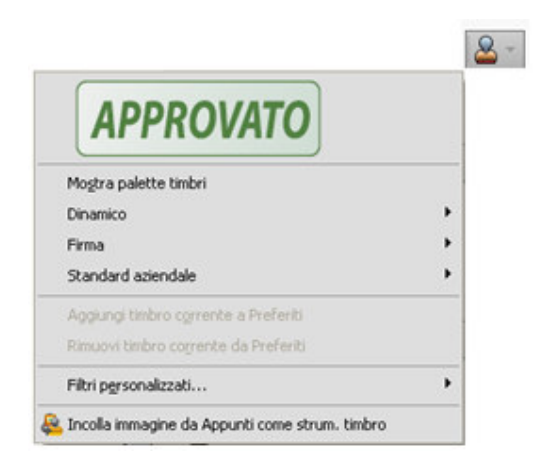

#### Tipi di timbri

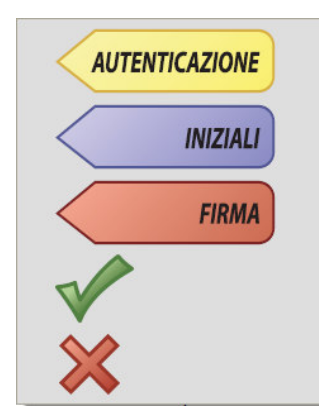

#### Barra degli strumenti Marcature grafiche

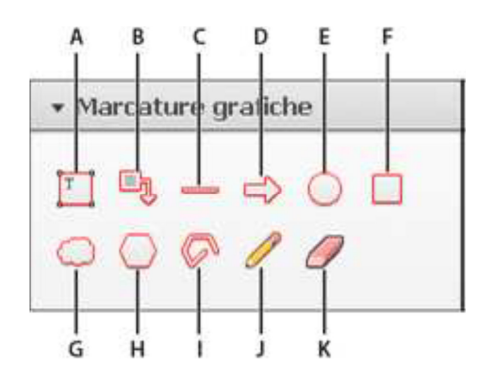

- A. Aggiungere una casella di testo B. Aggiungere un callout di testo C. Disegnare una linea
- D. Disegnare una freccia E. Disegnare un ovale F. Disegnare un rettangolo
- G. Disegnare un fumetto H. Disegnare un poligono I. Disegnare delle linee connesse
- J. Disegnare a mano libera K. Cancellare disegno a mano libera

Gli strumenti Rettangolo , Ovale , Freccia e Linea consentono di creare forme semplici. Gli strumenti Fumetto e Poligono consentono di creare forme chiuse con più segmenti.

- Lo strumento Linea poligonale consente di creare forme aperte con più segmenti.
- Lo strumento Matita consente di creare disegni a mano libera.
- Lo strumento Gomma da cancellare consente di rimuovere i tratti della matita.

Per specificare lo spessore della linea, il colore e altre proprietà prima di disegnare, fare clic con il pulsante destro del mouse sullo strumento di disegno, selezionare Proprietà e impostare le opzioni desiderate nella finestra di dialogo corrispondente.

#### Nota:

Le annotazioni e le marcature vengono registrate con il nome dell'utente che si è connesso al sistema operativo. Per cambiare il nome dell'autore dei commenti: tasto destro sul commento, Proprietà, Generali.

# Inserimento di link e oggetti multimediali

Riquadro Strumenti, sezione Contenuto, scelte: Collegamento e Multimedia

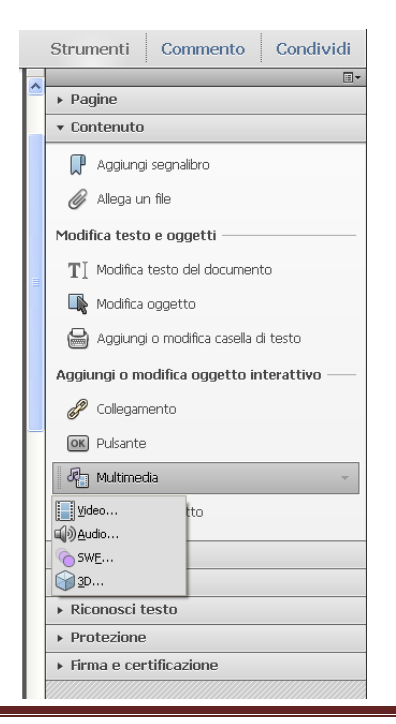

# Protezione dei documenti

Riquadro Strumenti, sezione Contenuto, Protezione oppure Menu File, Proprietà, scheda Sicurezza

Tipi di protezione: stampa, copia, modifica Protezione con password.

# Esportazione di un documento PDF in formato Word

# Menu File, Salva come, Microsoft Word:

Documento Word per salvare in formato 2007/2010 (docx); Documento Word 97-2003 per salvare in formato doc.

Per esportare solo una parte del documento PDF, selezionare con il mouse la parte: tasto destro del mouse, Esporta la selezione.

Altri formati di esportazione (dal menu File, Salva come) sono: immagine, RTF, HTML, XML, ecc.

# Creazione di un portfolio

Il portfolio consente di organizzare un insieme di file (PDF ma anche di altri formati) in un contenitore, a cui si può accedere tramite un'interfaccia grafica. È uno strumento particolarmente efficace per aprire documenti con un dispositivo touch o con una LIM.

# Dal menu File, Crea, Portfolio PDF.

Scegliere un layout.

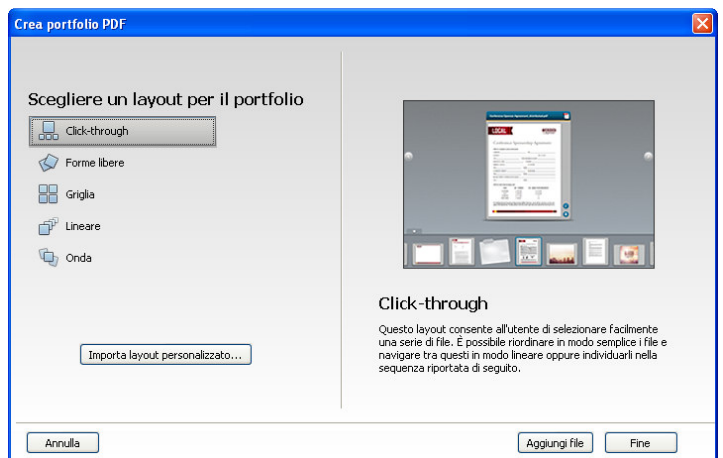

Fare clic sul pulsante Aggiungi file e selezionare i file da aggiungere.

Aggiungere un'intestazione: fare clic sull'area sopra il portfolio (intestazione); nel riquadro a destra si apre la sezione Proprietà intestazione.

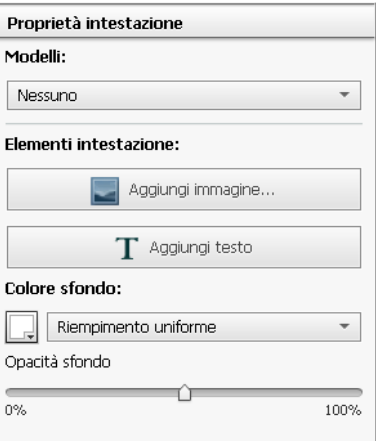

Impostare un tema (Temi visivi), la combinazione di colori (Palette colore) e lo sfondo (Sfondo).

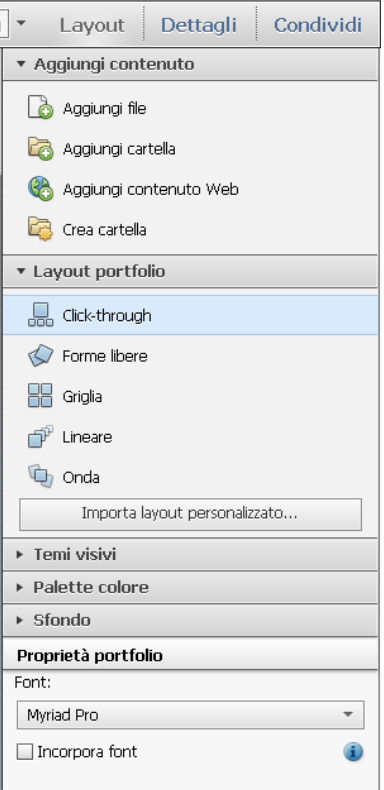

Salvare il portfolio: menu File, Salva portfolio.

Apertura del portfolio anche da Acrobat Reader. Per mostrare/nascondere la barra dei menu: tasto F9 Per mostrare/nascondere la barra degli strumenti: tasto F8.

Si può anche salvare il portfolio in formato Web: menu File, Salva portfolio PDF come sito Web. Crea file index.html e cartella data con i documenti. I file creati devono essere pubblicati su un server Web; non si possono visualizzare con il browser in modalità offline. Per la visualizzazione è richiesto Adobe Flash Player versione 10.1.0 o superiore.

#### • Che cosa si può fare con Acrobat Reader

# Opzioni di visualizzazione

Per visualizzare la barra degli strumenti **Selezione e zoom**:

Dal menu **Vista**, **Mostra/Nascondi**, **Elementi barra degli strumenti**, **Selezione e zoom**, **Mostra tutti gli strumenti Selezione e zoom**.

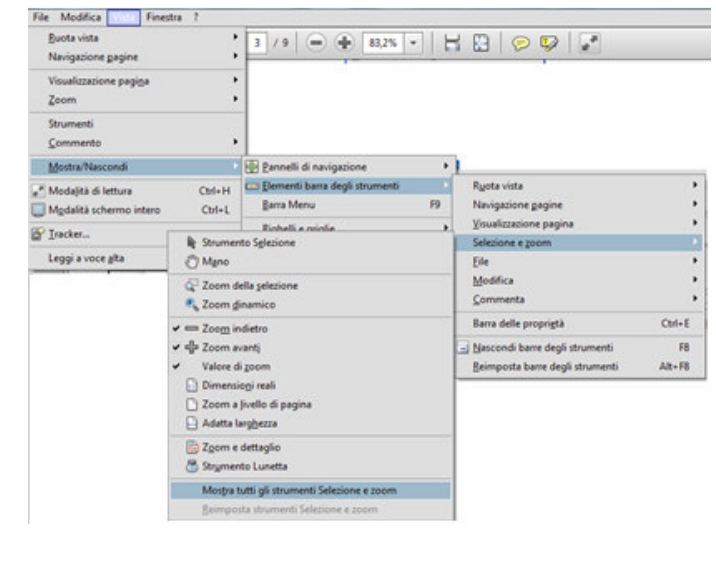

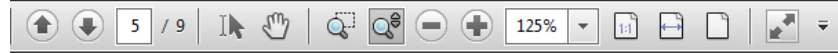

*Significato delle icone a partire da sinistra:*  Pagina precedente Pagina successiva Numero di pagina / Totale pagine Strumento di selezione testo e immagini Strumento mano per spostare la pagina Zoom sull'area selezionata Zoom continuo Zoom indietro Zoom avanti Percentuale di zoom Pagina in dimensioni reali Adatta alla larghezza della pagina Zoom a livello di pagina (visualizza pagina intera)

#### Modalità di lettura

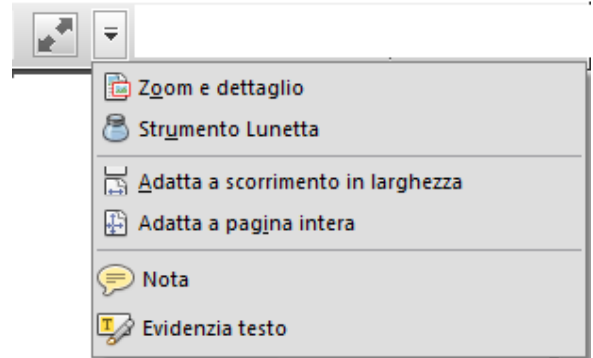

In particolare:

#### **Mostrare/Nascondere le barre del programma**

Per mostrare/nascondere la barra dei menu: tasto **F9**  Per mostrare/nascondere la barra degli strumenti: tasto **F8** 

#### **Zoom**

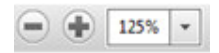

• Pulsanti **Zoom indietro** e **Zoom avanti** oppure

• Indicazione della percentuale di zoom

#### **Zoom della selezione**

Definisce l'area di selezione (con il mouse o con le dita): la parte selezionata viene visualizzata alle dimensioni della finestra del programma.

Q.

#### **Zoom dinamico**

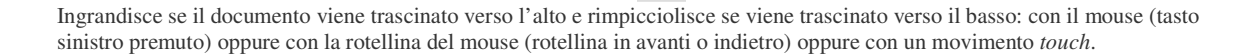

್ತ

#### **Diverse modalità per la navigazione tra le pagine**

• Pulsante **Pagina precedente** o **Pagina successiva** nella barra degli strumenti **Selezione e zoom**

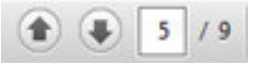

- Inserire il numero di pagina desiderato sopra quello visualizzato
- Uso della barra di scorrimento
- Menu **Vista**, **Vai** a
- Uso del pannello **Pagine** nel riquadro a sinistra
- Movimento con lo strumento **Mano** nella barra degli strumenti **Selezione e zoom**

# Aggiunta di commenti ed evidenziazioni

Dalla scheda **Commento** nel riquadro a destra (clic per aprire il riquadro, un altro clic per chiudere).

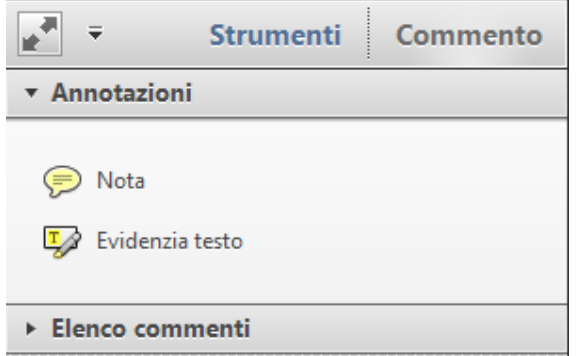

I commenti vengono elencati nella lista Elenco commenti: con nome dell'autore e data e ora.

Si può cambiare forma e colore della nota (la forma predefinita è Commento, il colore predefinito è giallo): tasto destro sull'icona, Proprietà, scheda Aspetto:

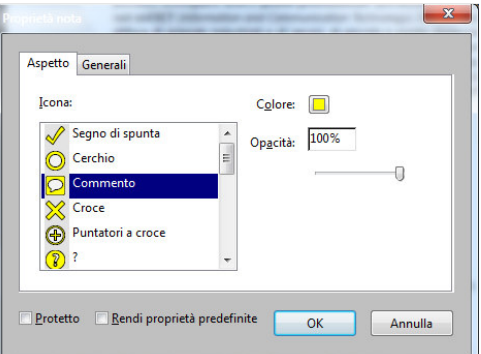

Segno di spunta su Rendi proprietà predefinite per mantenere le impostazioni nelle note successive. Il nome dell'autore è impostato nella scheda Generali.

In modo analogo si può cambiare il colore dell'evidenziazione (giallo è il colore predefinito).

Per aprire una nota in un documento pdf: doppio clic sul simbolo della nota o sull'evidenziazione.

Per eliminare la nota o l'evidenziazione: tasto destro, Elimina.

## Ricerca

Dal menu Modifica, Trova (scorciatoia da tastiera Ctrl + F) Per mantenere l'opzione nella barra degli strumenti: menu Vista, Mostra/Nascondi, Elementi barra degli strumenti, Modifica, Trova.

#### Cattura di una parte di documento

Dal menu Modifica, Scatta un'istantanea.

Per mantenere l'opzione nella barra degli strumenti: menu Vista, Mostra/Nascondi, Elementi barra degli strumenti, Modifica, Scatta un'istantanea.

#### • Gli strumenti aggiuntivi in Acrobat Reader XI

Nel programma Adobe Reader, a partire dalla versione XI (undicesima), sono stati aggiunti, per impostazione predefinita, gli strumenti per il Commento, con Annotazioni e Marcature grafiche, come quelli disponibili in Adobe Acrobat.

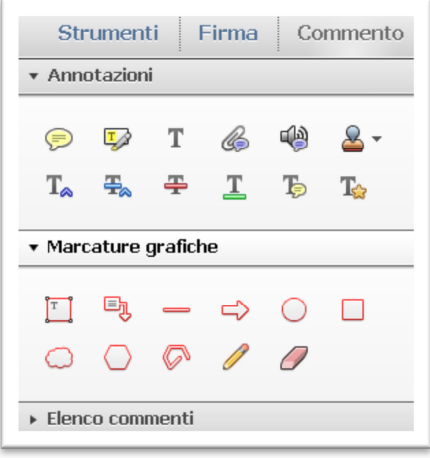

Inoltre è stata introdotta la **Modalità Touch** (R<sub>h</sub>) che nel sistema operativo Windows 8, viene presentata con un'icona della barra degli strumenti.

In alternativa si può attivare questa modalità dal menu Vista:

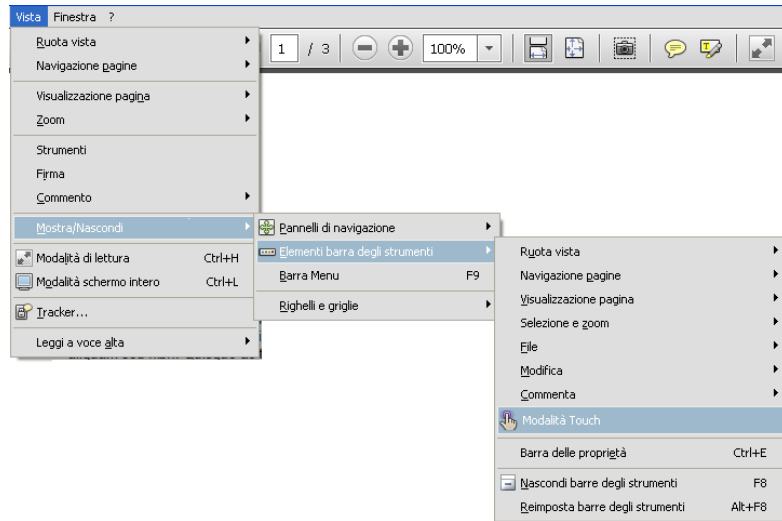

L'attivazione di questa modalità disattiva le barre di scorrimento (orizzontale e verticale) per rendere possibili gli spostamenti nel documento usando le dita. Questo risulta particolarmente efficace con gli schermi touch e con la LIM.

#### • Il formato esteso per le versioni Acrobat Reader precedenti alla XI

Nelle versioni del programma Adobe Reader precedenti alla undicesima (XI), per impostazione predefinita, sono disponibili solo gli strumenti Nota ed Evidenzia testo. Si possono però abilitare gli strumenti di annotazione e marcatura grafica, aprendo il documento pdf in Adobe Acrobat e impostare i diritti di utilizzo, creando una versione PDF esteso per Acrobat Reader.

#### Nella versione di Adobe Acrobat versione X:

# dal menu File, Salva con nome, PDF con funzionalità avanzate di Adobe Reader, Abilita funzioni aggiuntive

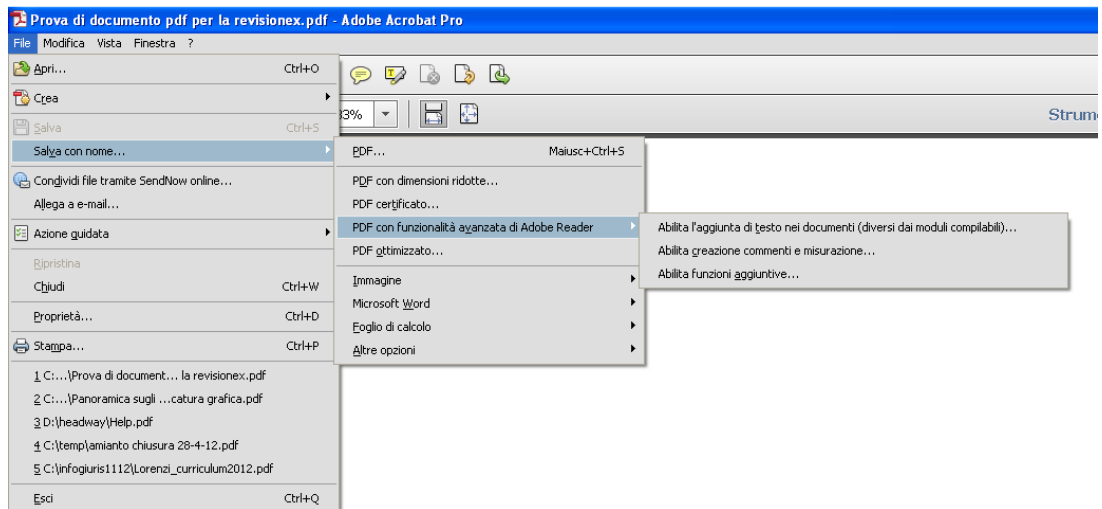

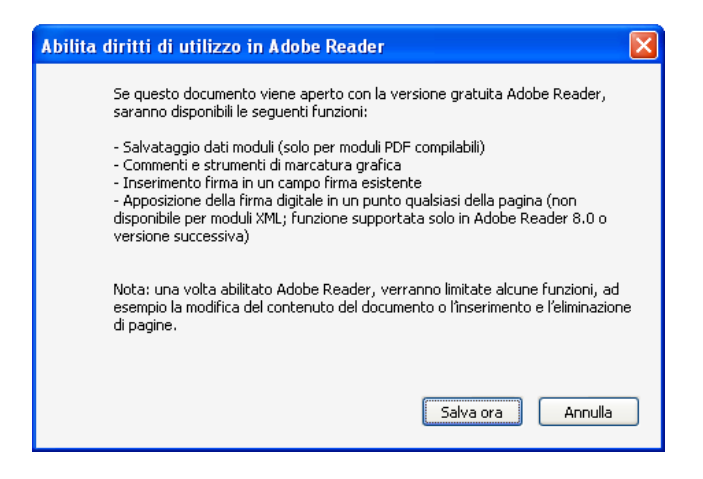

Salvare con un nuovo nome.

# Nella versione Adobe Acrobat versione 9:

nel menu Avanzate, Estendi funzioni in Acrobat Reader.

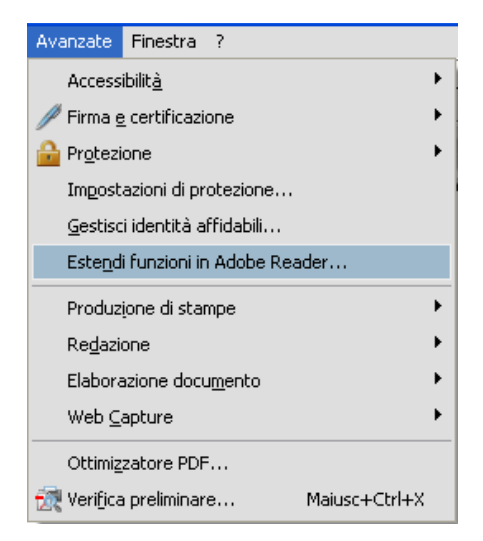

Aprendo poi il documento PDF esteso da Acrobat Reader, si rendono disponibili gli strumenti Annotazioni e Marcature grafiche.

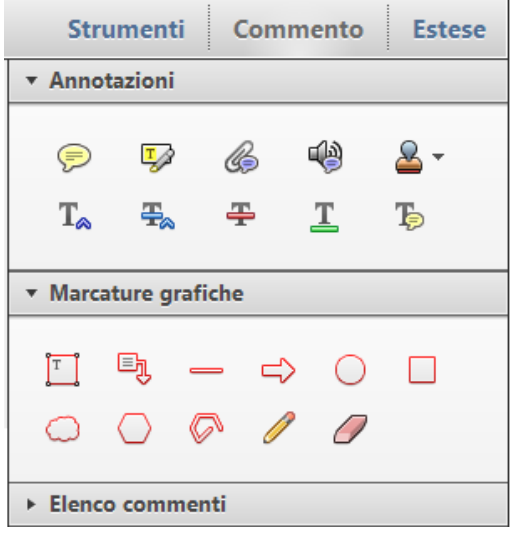